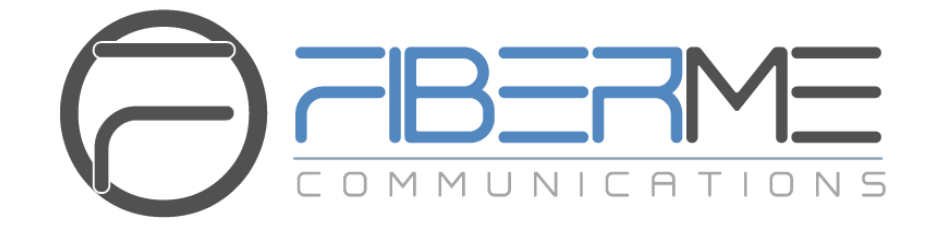

# **FIBERME Communications LLC.**

Connecting GXW450x with FCM630A

# **Table of Contents**

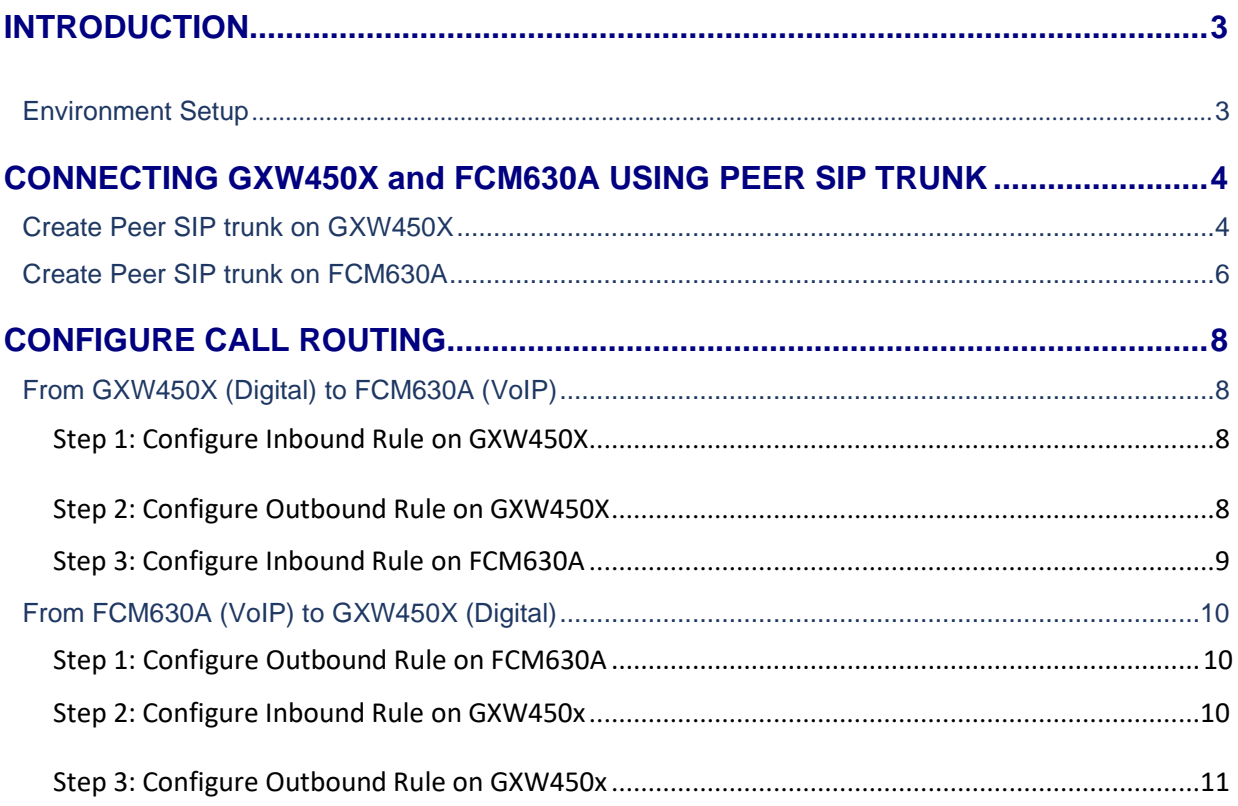

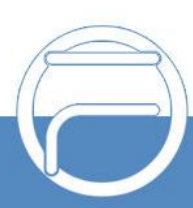

# **Table of Figures**

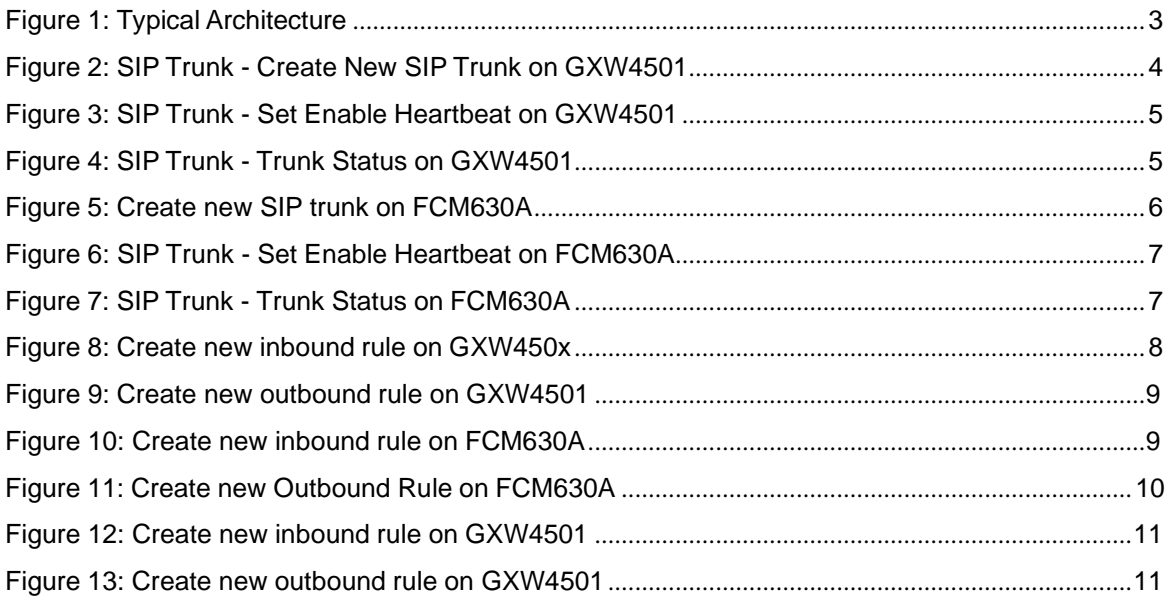

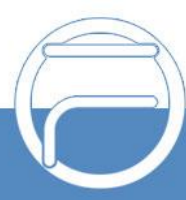

# <span id="page-3-0"></span>**INTRODUCTION**

This document describes basic configuration to interconnect GXW450x with FCM630A series. This is typically applied to the scenario where users would like to use T1/E1/J1 interface with FCM630A.

# <span id="page-3-1"></span>**Environment Setup**

The following illustration show the typical setup that will be used in this guide:

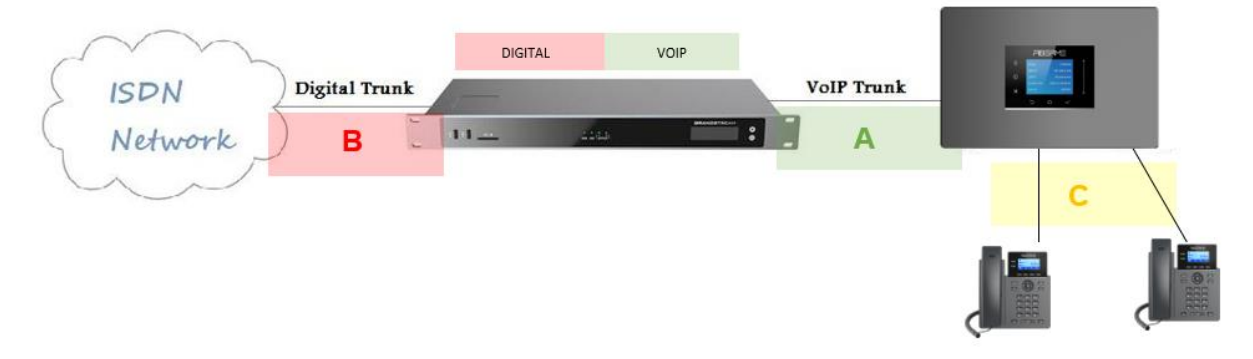

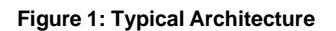

To achieve this scenario, following main steps need performed:

- 1. Create SIP Peer Trunk between GXW450X and FCM630A. This step must be done on both ends, refer to:
	- a. Create Peer SIP trunk on [GXW450X](#page-4-1)
	- b. Create Peer SIP trunk on [FCM630A](#page-6-0)
- 2. Configuring call routing: This will allow to forward calls from Digital to VoIP and vice-versa.
	- a. From [GXW450X](#page-8-1) (Digital) to FCM630A (VoIP)
	- b. From FCM630A (VoIP) to [GXW450X](#page-10-0) (Digital)

In this guide, we will be using a GXW4501 as a digital interface for the FCM630A. The following methodology can be used for all FCM630A series.

Note: T1/E1/J1 trunk configuration (marked as "B" in figure 1) is out of the scope of this document, for more details, refer to [GXW4500](http://www.grandstream.com/sites/default/files/Resources/gxw4500_user_manual.pdf) User Manual. We will consider that GXW450X is connected to the ISDN network, the port type, channels and digital trunk "Digital\_1" are already configured. The guide covers needed configuration between GXW450X and FCM630A only (marked as "A" in Figure 1). The configuration between FCM630A and endpoints (marked as "C" in Figure 1) is also not covered in this guide, for more details, refer to [FCM630A](http://download.fiberme.com/docs/FCM630A_usermanual.pdf) User Manual.

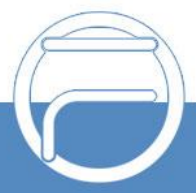

# <span id="page-4-0"></span>**CONNECTING GXW450X and FCM630A USING PEER SIP TRUNK**

## <span id="page-4-1"></span>**Create Peer SIP trunk on GXW450X**

On the GXW450X web GUI, create a Peer SIP Trunk by navigating to Trunks → VoIP Trunks and click on "Add SIP Trunk".

In the "Create New SIP Trunk" screen:

- 1. Select "Peer SIP Trunk" for Type.
- 2. Enter a reference name for Provider Name. This is mainly for reference. In this example Trunk testis used.
- 3. For Host Name enter the IP address/domain of the FCM630A. In this case **192.168.5.190** is the IP address of the FCM630A.
- 4. Click Save when done.

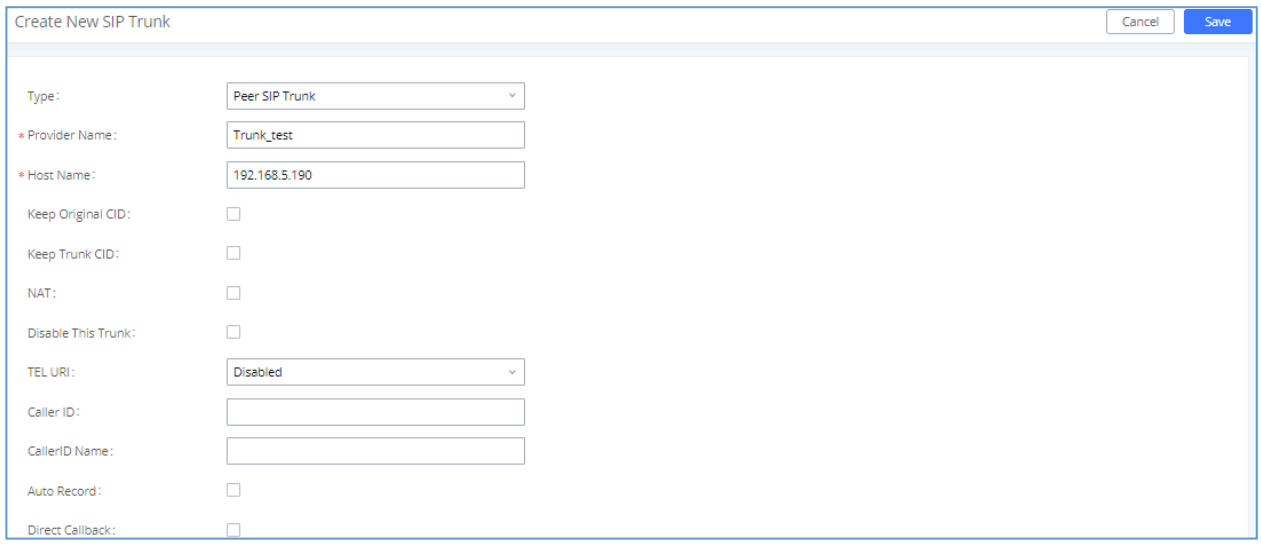

**Figure 2: SIP Trunk - Create New SIP Trunk on GXW4501**

- 5. After clicking "Save" the new VoIP trunk will be displayed under **Trunks → VoIP Trunks**.
- 6. Click edit button  $\bigcirc$
- 7. Locate the option labeled Enable Heartbeat Detection and enable this option by clicking the check box. This is a SIP option that allows GXW4501 to monitor the status of FCM630A.

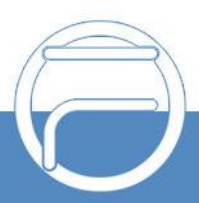

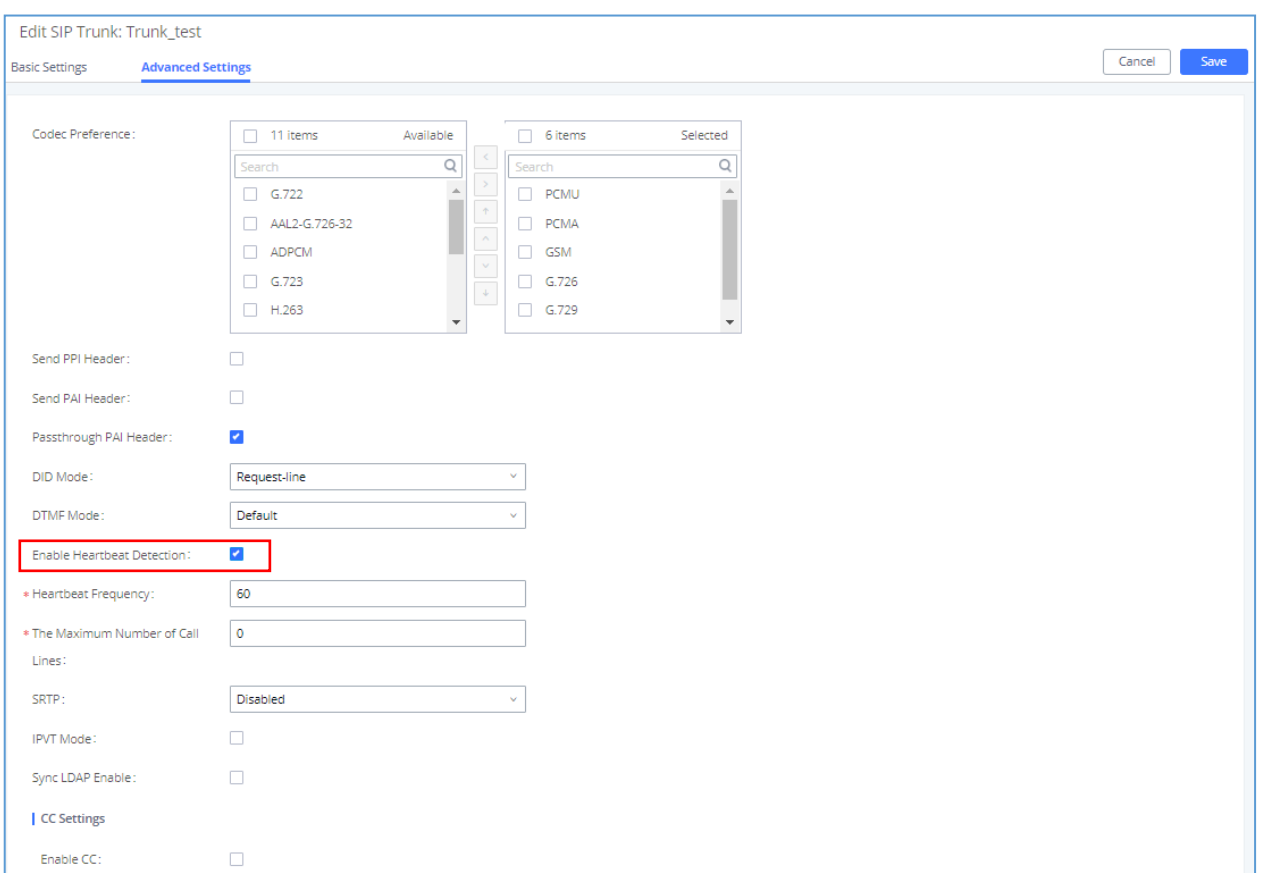

#### **Figure 3: SIP Trunk - Set Enable Heartbeat on GXW4501**

8. Click Save when done.

Once the trunk has been created and **Enable Heartbeat Detection** is set, users can view the status of thepeered trunk by navigating to the **Dashboard** page.

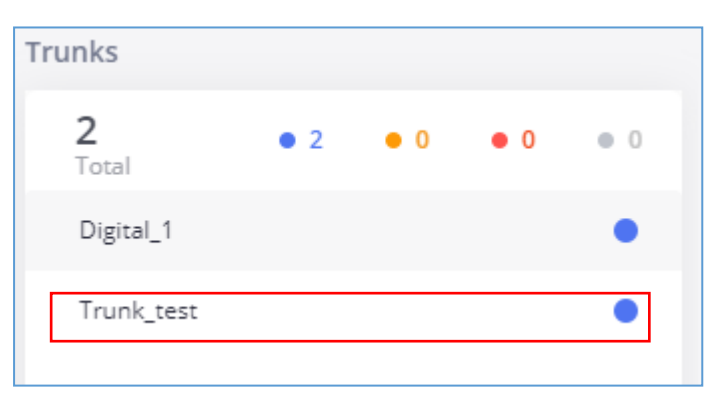

#### **Figure 4: SIP Trunk - Trunk Status on GXW4501**

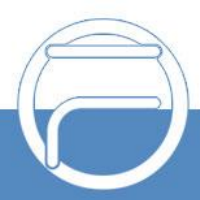

### <span id="page-6-0"></span>**Create Peer SIP trunk on FCM630A**

On the FCM630A web GUI, create a Peer SIP Trunk by navigating to **Extension / Trunk → VoIP Trunks** and click on "Add SIP Trunk".

In the "Create New SIP Trunk" screen:

- 1. Select "Peer SIP Trunk" for Type.
- 2. Enter a reference name for Provider Name. This is mainly for reference. In this example "Trunk\_test" is used.
- 3. For Host Name enter the IP address/domain of the GXW450X. In this case **192.168.5.129** is the IPaddress of the GXW4501.
- 4. Click Save when done.

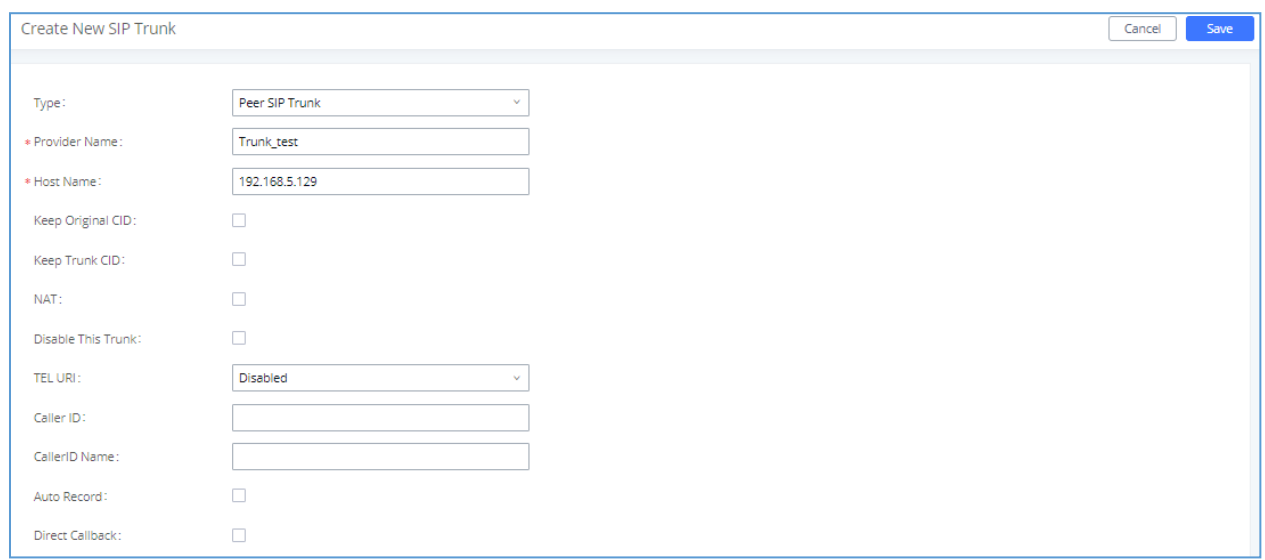

**Figure 5: Create new SIP trunk on FCM630A.**

- 5. After clicking "Save" the new VoIP trunk will be displayed under **Trunks → VoIP Trunks**.
- 6. Click edit button.
- 7. Locate the option labeled Enable Heartbeat Detection and enable this option by clicking the check box. This is a SIP option that allows FCM630A to monitor the status of GXW4501.

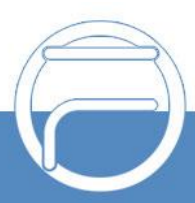

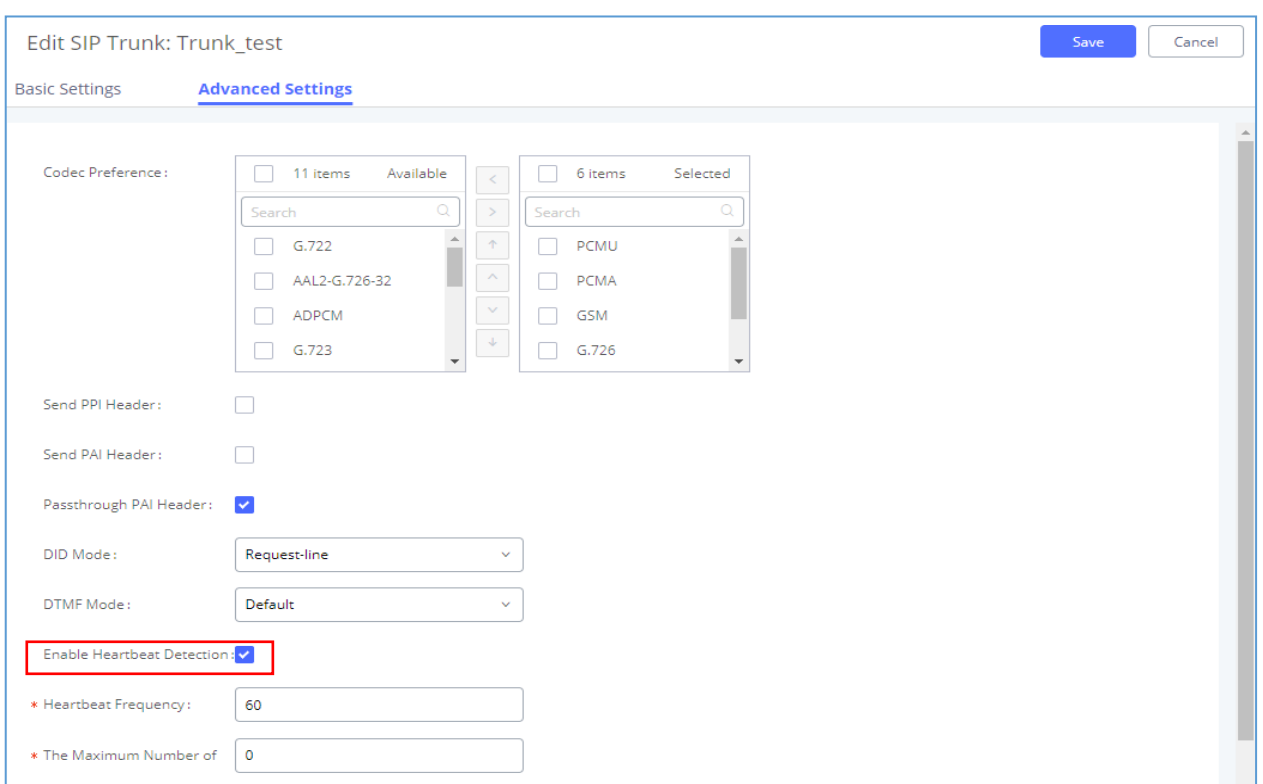

**Figure 6: SIP Trunk - Set Enable Heartbeat on FCM630A.**

8. Click Save when done.

Once the trunk has been created and **Enable Heartbeat Detection** is set, users can view the status of the peered trunk by navigating to the **Dashboard** page.

| Trunks     |                           |                     |
|------------|---------------------------|---------------------|
| Total      | $\overline{1}$<br>$\circ$ | $\overline{0}$<br>0 |
| Trunk_test |                           |                     |

**Figure 7: SIP Trunk - Trunk Status on FCM630A.**

**Note:** If the status of the trunk displays "Unreachable" it means that the FCM630A and GXW450X are not able to reach each other. Ensure physical connectivity of both devices.

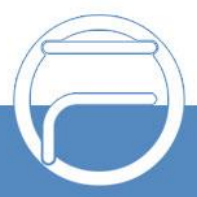

# <span id="page-8-0"></span>**CONFIGURE CALL ROUTING**

# <span id="page-8-1"></span>**From GXW450X (Digital) to FCM630A(VoIP)**

This section will guide you in order to forward the calls coming from Digital network to VOIP network.

### <span id="page-8-2"></span>**Step 1: Configure Inbound Rule on GXW450X**

In order to receive the inbound calls coming from the ISDN trunk, we need first to create an inbound route under Trunks  $\rightarrow$  Inbound Routes for the PRI Trunk to define the incoming calls allowed.

Following needs to be configured:

• **Pattern:** the pattern used in this example is the DID for this trunk "**\_0612345678**" to allow incoming calls coming from the PRI Trunk: **Digital\_1**.

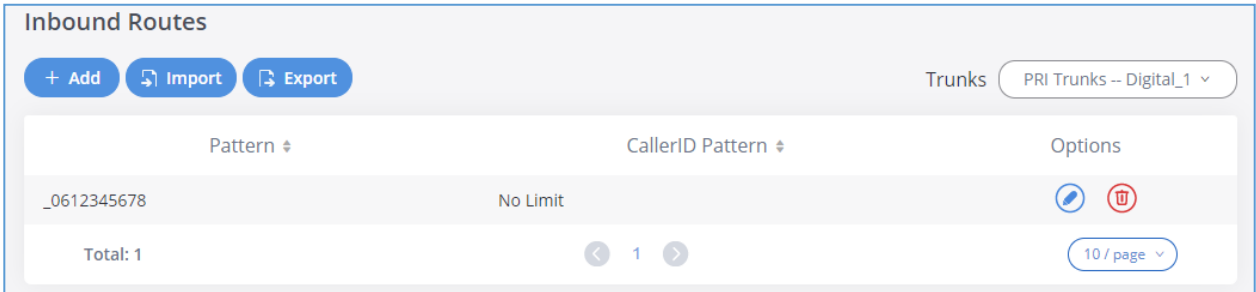

**Figure 8: Create new inbound rule on GXW450x**

Click on Save then Apply Changes to apply the new settings.

### <span id="page-8-3"></span>**Step 2: Configure Outbound Rule on GXW450X**

In order to route the calls coming from ISDN to the FCM, on the GXW4501 web interface, go to Trunks  $\rightarrow$ Outbound Routes to create a new outbound rule which will allow the digital network to reach the extensionon FCM630A.

Following needs to be configured:

- **Calling Rule Name:** This is for reference purposes, so we chose to use "to190".
- **Pattern:** the pattern used in this example is " 0612345678" since will be receiving the call from **Digital\_1** and allow this number to be dialed out to the FCM630A from the digital network.
- **Trunk:** Since we are configuring the GXW4501, we will select the SIP Peer Trunk "Trunk test", inorder to send the call out to the FCM630A.

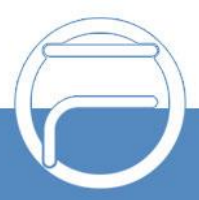

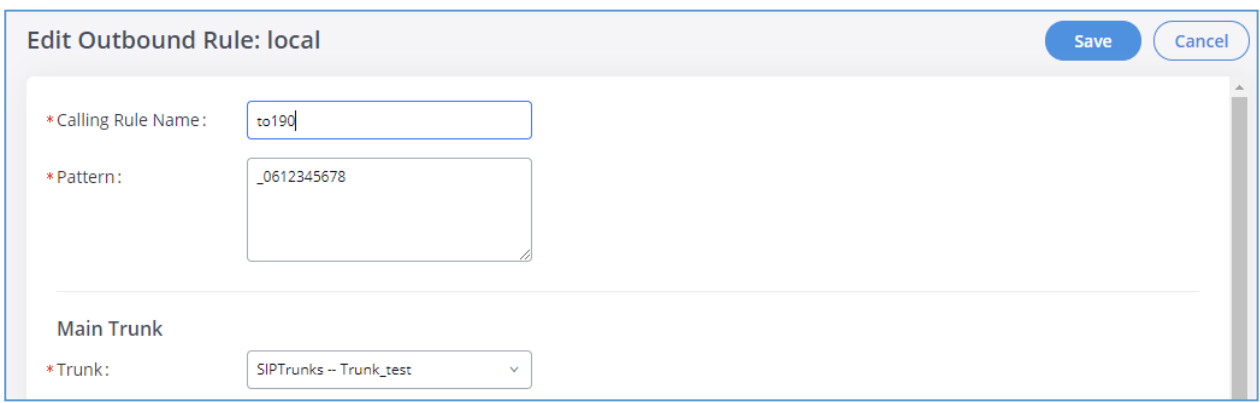

#### **Figure 9: Create new outbound rule on GXW4501**

Click on Save then Apply Changes to apply the new settings.

#### <span id="page-9-0"></span>**Step 3: Configure Inbound Rule on FCM630A**

These steps will also be used to create an inbound rule on the FCM630A so that when it receives anincoming call from the ISDN network it will redirect to the configured default destination.

Following needs to be configured on the FCM630A Inbound Rule:

- **Trunks:** Select the Trunk\_test.
- **DID Pattern:** Enter in the pattern "**\_0612345678**".
- **Default Destination:** Extension 2000.

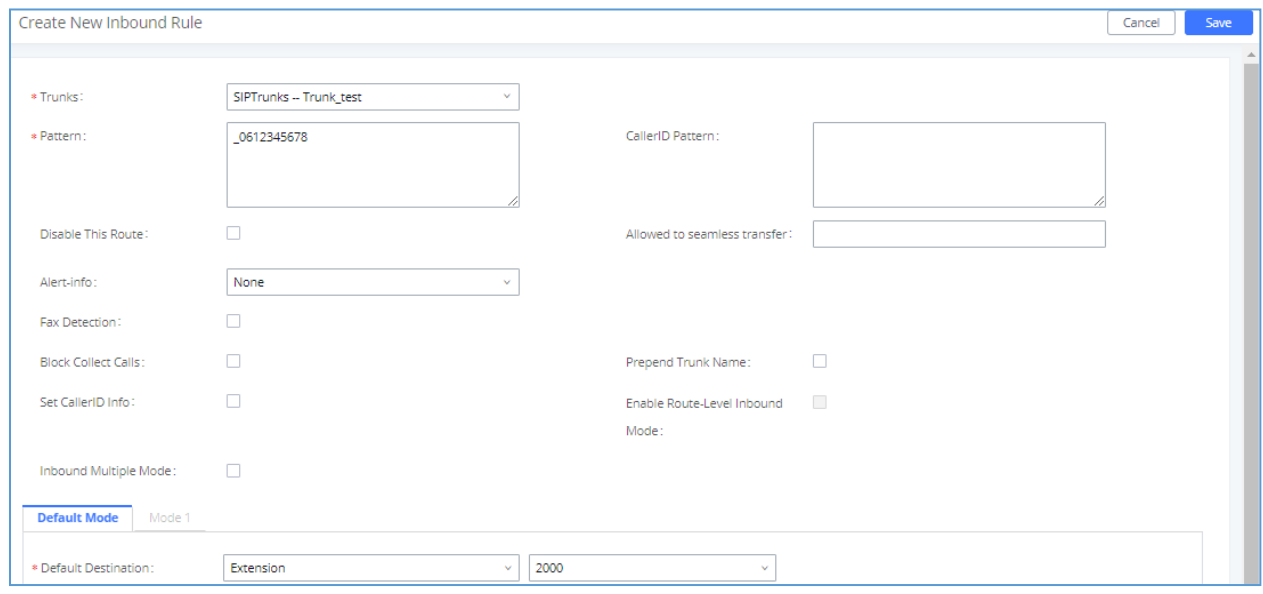

**Figure 10: Create new inbound rule on FCM630A.**

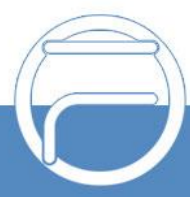

# <span id="page-10-0"></span>**From FCM630A (VoIP) to GXW450X (Digital)**

This section will guide you in order to forward the calls coming from VoIP network to Digital network.

#### <span id="page-10-1"></span>**Step 1: Configure Outbound Rule on FCM630A**

Same steps will also be applied when configuring the outbound route from the FCM630A to the GXW4501. The only difference in the configuration is the Pattern and the Main Trunk. Since will be using the pattern "**\_06X.**" to reach Digital network on the GXW4501 and select the trunk between FCM630A and GXW4501.

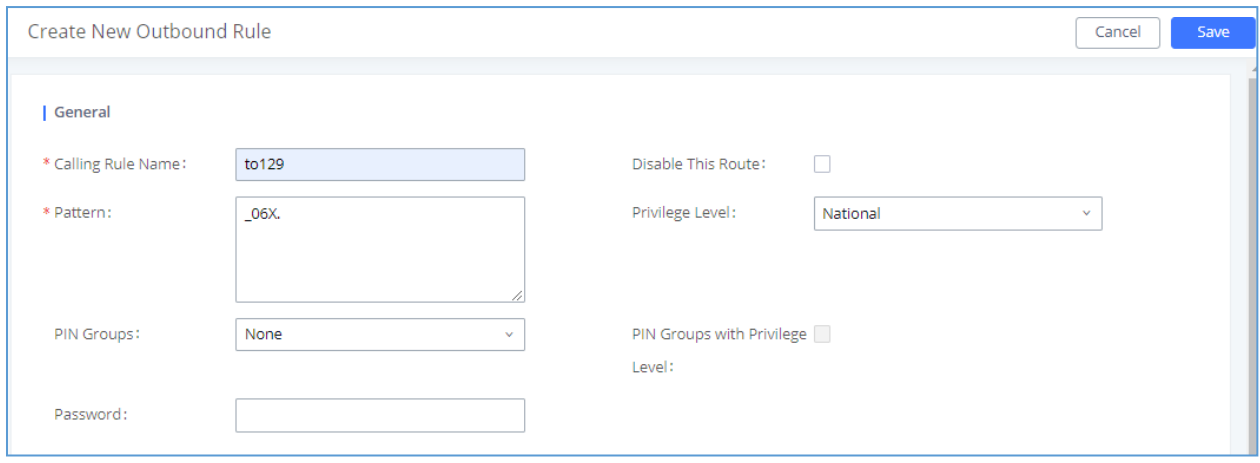

**Figure 11: Create new Outbound Rule on FCM630A.**

### <span id="page-10-2"></span>**Step 2: Configure Inbound Rule on GXW450x**

To allow the inbound calls coming from the FCM630A on the GXW4501 we need to configure the Inbound Rule, to do so, navigate to the web GUI, go to Trunks  $\rightarrow$  Inbound Routes to create a new inbound rule.

For this example, GXW4501 inbound rule needs to be configured so that when the FCM dials a digital network's number it will be routed to the specified user.

On the GXW4501 configure the following:

- **Trunks:** Select the Trunk\_test trunk.
- **Pattern:** Enter in the pattern "**\_06X.**".

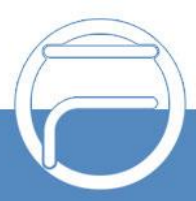

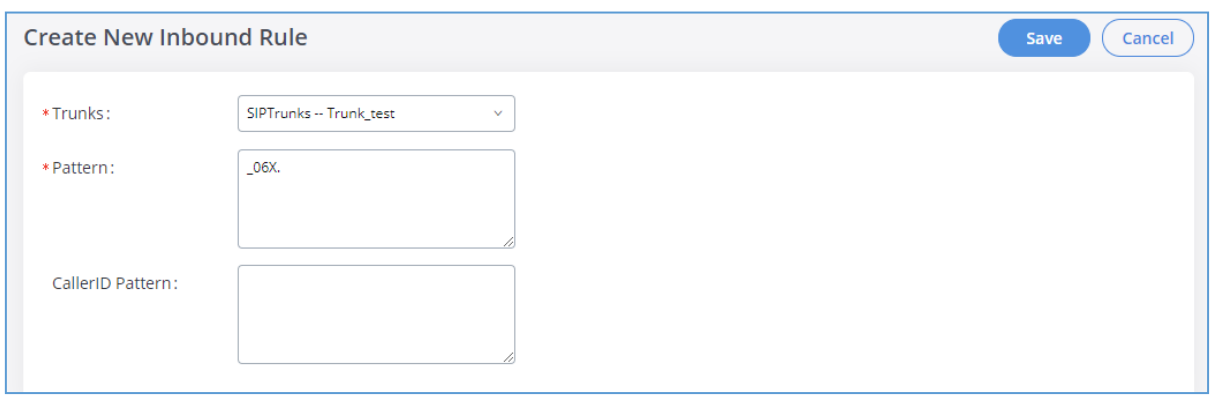

#### **Figure 12: Create new inbound rule on GXW4501**

With this inbound rule configured, if an extension of the FCM630A dials an external number, it will send itover the gxw4501.

#### <span id="page-11-0"></span>**Step 3: Configure Outbound Rule on GXW450x**

In order to define which Digital trunk the GXW4501 will choose to send the call from, we need to configurethe Outbound Rule, under **Trunks → Outbound Routes.**

Following needs to be configured:

- 1. **Calling Rule Name:** This is for reference purposes, so we chose to use "longDistance".
- 2. **Pattern:** the pattern used in this example is "**\_06x**" since will be receiving the call from the FCM630A with number starting with **"06"**.
- 3. **Trunk:** Since we want the call to be sent to the Digital Line, we need to select our ISDN trunk **Digital\_1.**

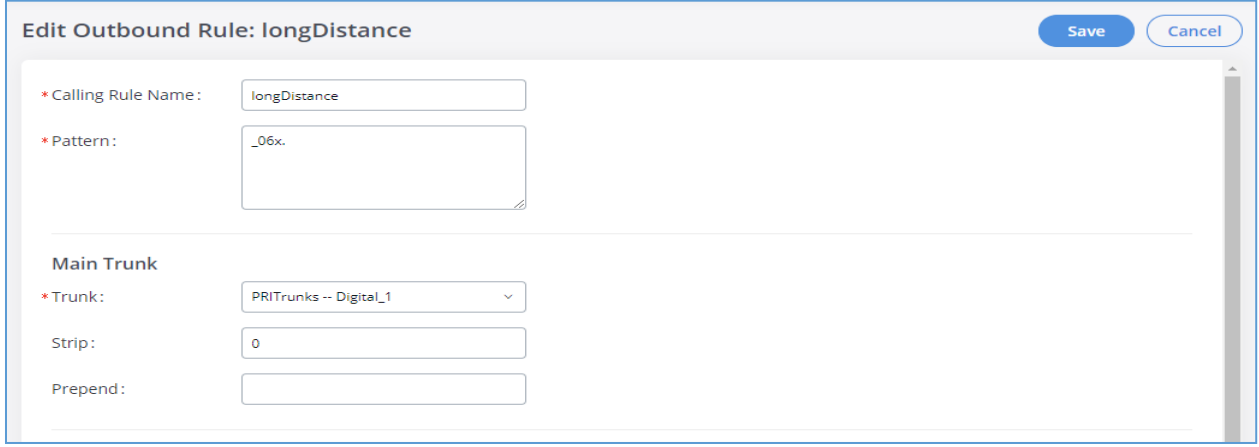

**Figure 13: Create new outbound rule on GXW4501**

**Note:** If using multiple digital trunks on the GXW45xx, we can differentiate between them by using differentpattern on the outbound rules and selecting the desired trunk that will match the best pattern.

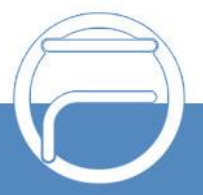